# **PowerSchool Tutorial for Students**

### **Introduction**

PowerSchool is the Student Information System (SIS) used by the East Noble School District. It is a web-based application that allows students to login to a secure account from home and school; access real-time assignments, grades and attendance; request reports; email teachers; and more.

### **Student Access to PowerSchool**

PowerSchool can be accessed through the school websites. The direct corporation link is [www.eastnoble.net.](http://www.eastnoble.net/) From there select the "Students" drop down then "Student Portal". From there, click on the "PowerSchool" Gradebook Viewer icon.

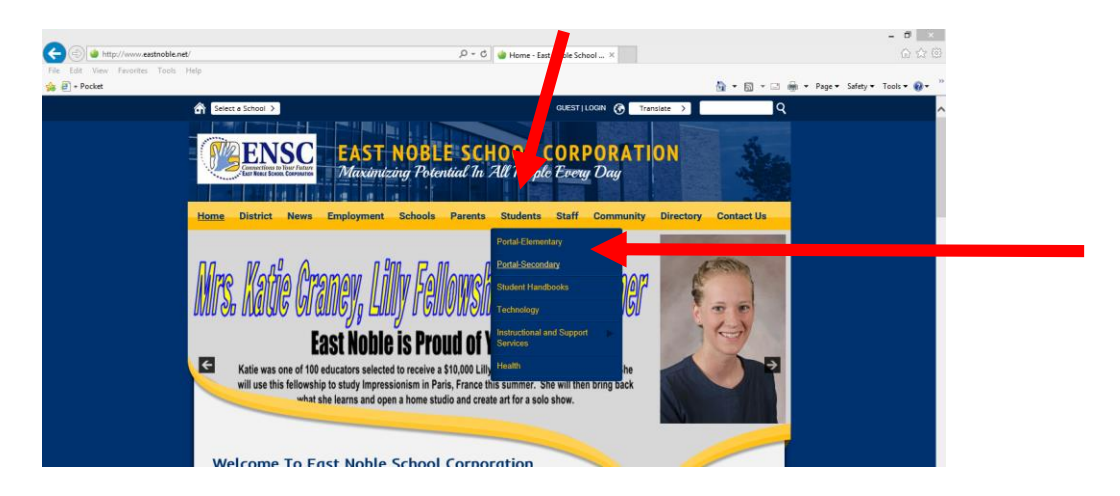

## **PORTAL-SECONDARY**

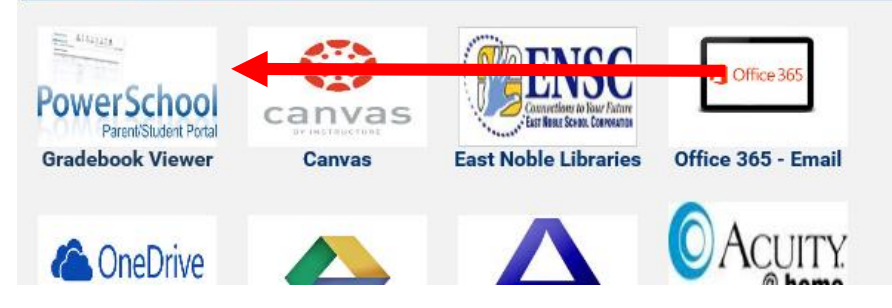

### **Logging into PowerSchool**

Once you are on the login screen, you enter the same username and password you would use to login to your computer.

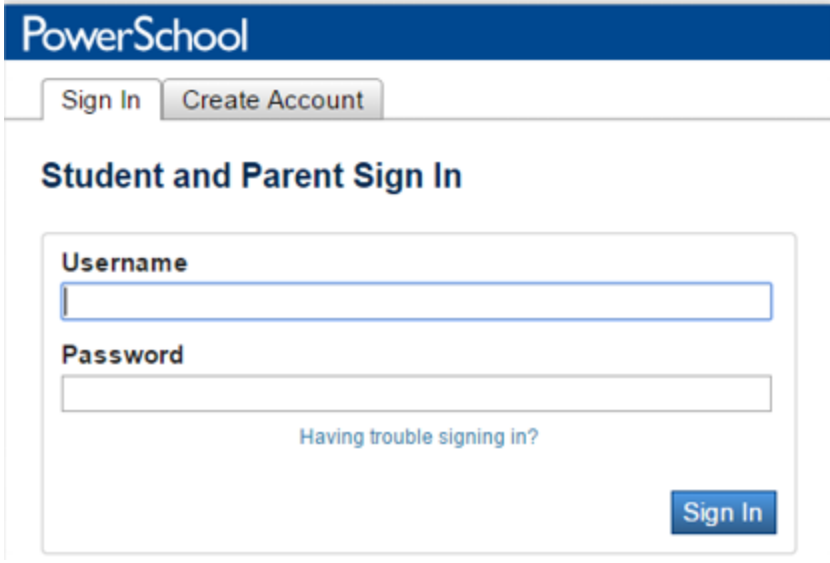

### **The PowerSchool Environment**

PowerSchool opens to the **Grades and Attendance** page. It is a quick lookup page which shows classes, teachers, grades and attendance which pull from the teacher gradebooks for the current term. Once grades start to appear under the terms, you may double-click the grade to see class assignments.

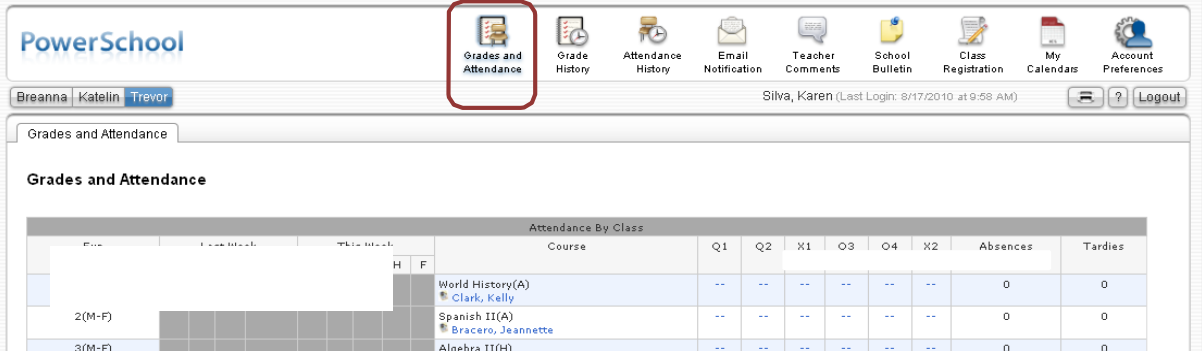

Other pages may be accessed by clicking on the icons in the menu bar at the top of the screen.

**Grades History** shows final term grades that have been stored into student course history.

**Attendance History** gives a breakdown of dates absent and absence reasons.

**Email Notification** allows you to choose what reports you would like emailed to you and how often.

This feature is optional, and reports can be quite voluminous. Most of this information can be obtained from the web pages.

**Teacher Comments** allows you to view comments teachers have made relative to the class. You may also find comments in the Grades and Attendance area relative to the term.

**School Bulletin** allows access to the school bulletin if one is published.

**Class Registration** is for course requests for the coming year. Although at times students are able to make selections on this page, it is current district policy that this is done while in the office of their guidance counselor.

### **App for Mobile Devices**

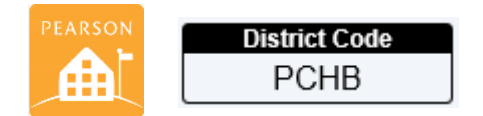